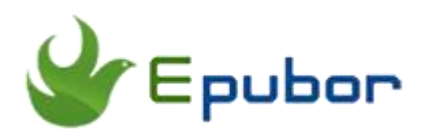

# **How to Remove Nook DRM**

Posted by [Ada Wang](https://plus.google.com/+AdaWang/posts) on 3/12/2015 7:13:54 PM.

Barnes & Noble is a prestigious brick-and-mortal book store in the US. With the popularity of eBooks, many people purchase eBooks from Barnes & Noble. Because of Nook DRM protection, many people are unable to convert Nook books for reading on iPad, Kindle / Paperwhite, Kobo and other reading devices. Currently it becomes even more complicated for Nook has changed its encryption key. But as long as you follow the steps below, you'll be able to handle this. Now this guide will tell you how to remove Nook DRM in 2 ways.

[Remove Nook DRM with Epubor Nook DRM Removal](http://www.epubor.com/how-to-remove-nook-drm.html#m1)

[Remove DRM from Nook books with Calibre Plugin freeware](http://www.epubor.com/how-to-remove-nook-drm.html#m2) 

# **Method 1: Remove Nook DRM with Epubor Nook DRM Removal**

Epubor Nook DRM Removal enables users to remove Nook eBook DRM protection from Nook Color, Nook Simple Touch, Nook Glow and other Nook readers in a simple way without any extra steps. As long as you sync Nook books with Nook Study app, you can easily remove DRM protection from Nook EPUB books.

### **Step 1. Launch Nook Study on your computer.**

Register Nook Study app with your B&N account.

After the registration, all your purchased Nook EPUB books as well as magazines and newspapers will be displayed under "my library" category immediately.

[Download Nook Study for Win](https://customer-care.s3.amazonaws.com/nook-study-install/NOOKstudy_Setup.exe)

[Download Nook Study for Mac](https://customer-care.s3.amazonaws.com/nook-study-install/NOOK%20Study.dmg)

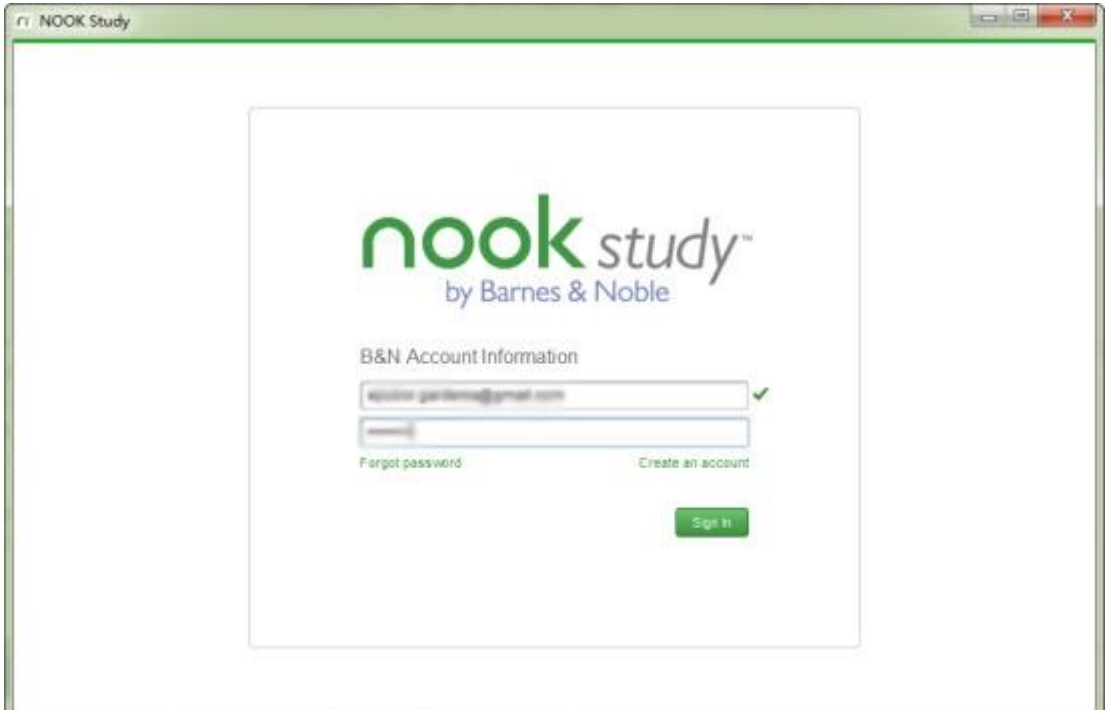

### **Step 2. Click on the cover of each title to download Nook books to your computer.**

**Default Nook content path for Windows:** C:\...\Documents\My Barnes & Noble eBooks\**Your email address** 

**Default Nook content path for Mac:** Finder -> Documents -> My Barnes & Noble eBooks -> Your email address

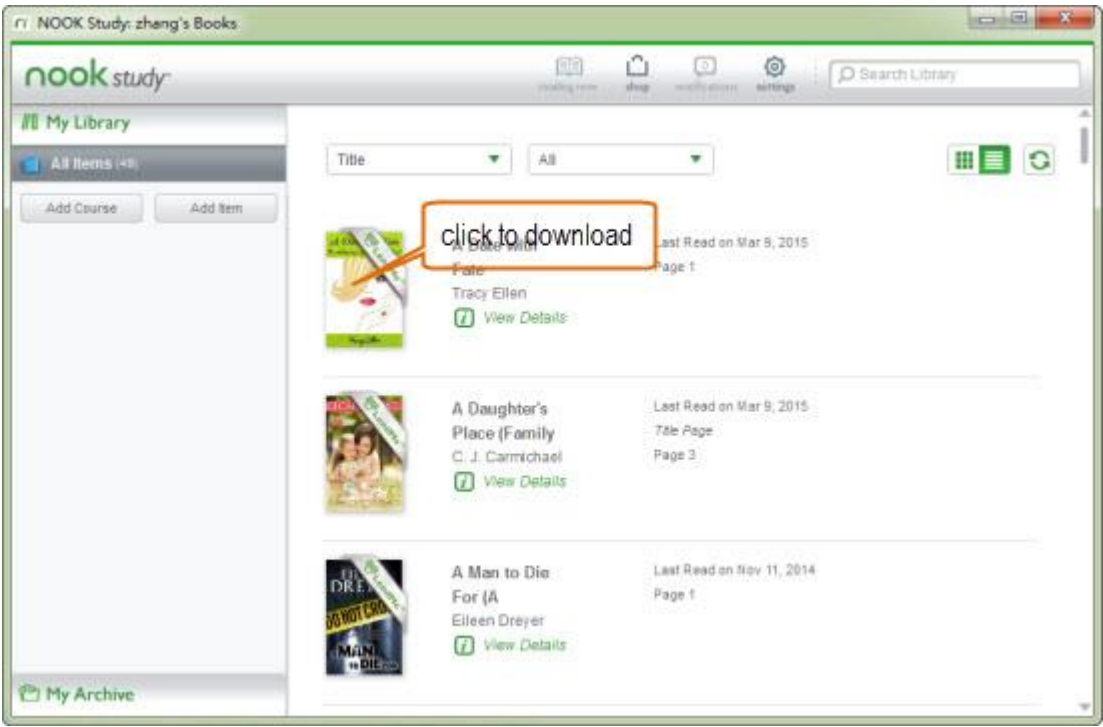

# **Step 3. Launch [Epubor Nook DRM Removal](http://www.epubor.com/nook-drm-removal.html) (free trial).**

All your Nook books (under the default "My Barnes & Noble eBooks" folder) will be imported automatically and displayed in the right column. You can also tag "Add" button to load them.

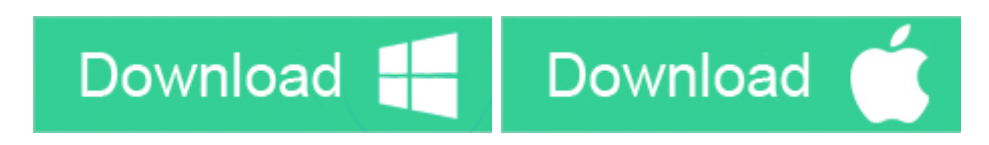

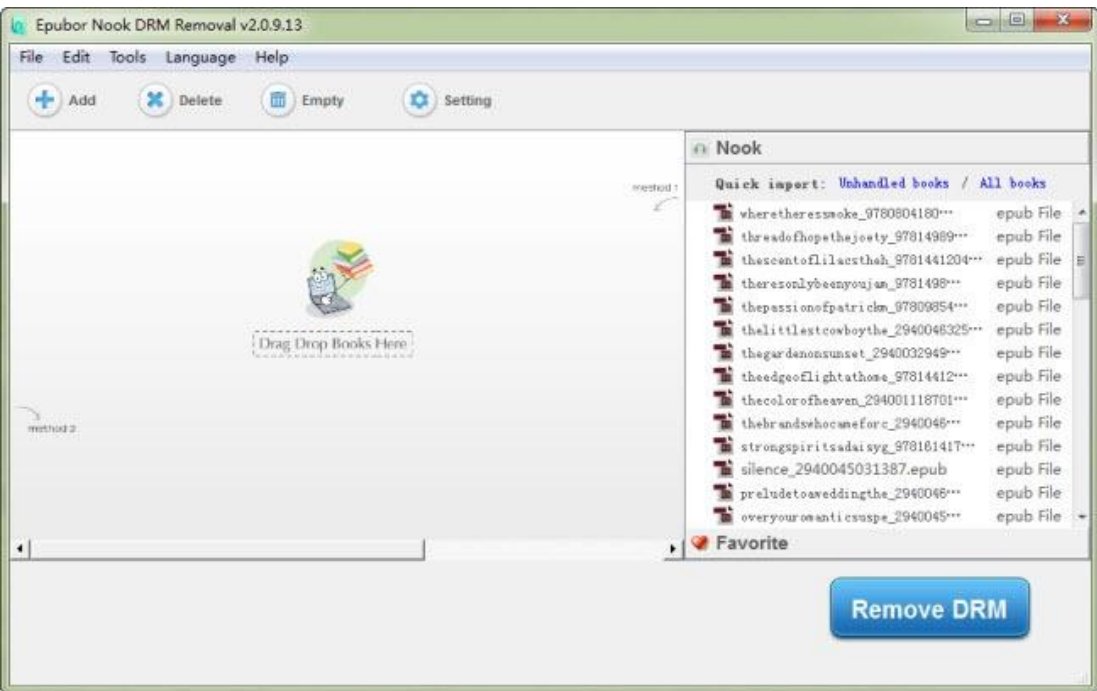

### **Step 4. Drag books into the left interface and start to remove Nook DRM**

Directly drag those Nook books from the right side to the left side. Usually your books will be decrypted automatically without inputting billing name or cardnumber.

If you received the below error message, just follow the rest part to successfully remove Nook DRM. Click **"Or browse key file by hand"** to continue.

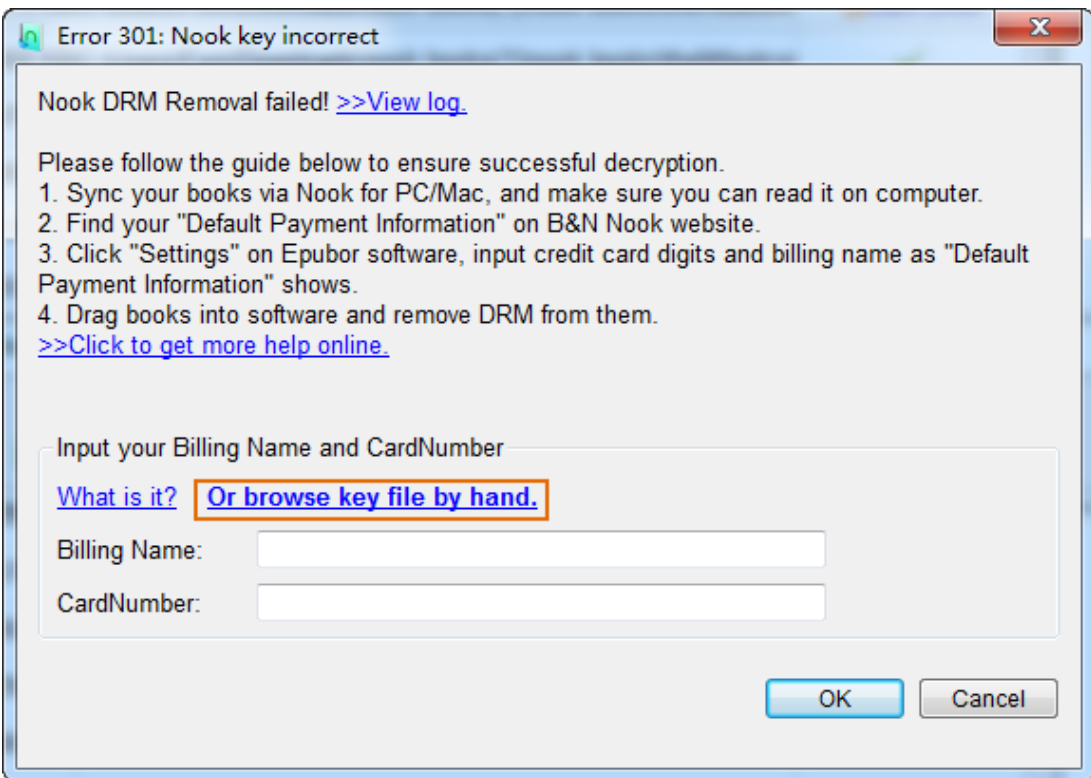

Soon it will pop up the following window for you to find the Nook key file.

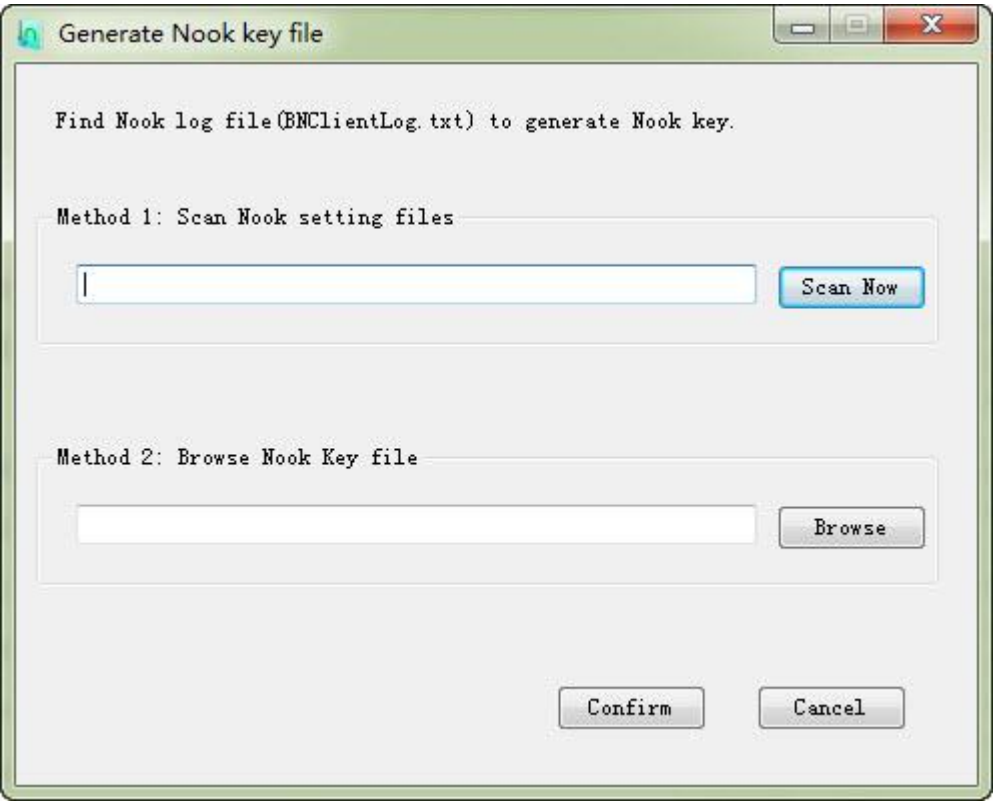

For method 1, click "Scan Now" to scan Nook setting files. If the following message shows up, click "OK" to try method 2 please.

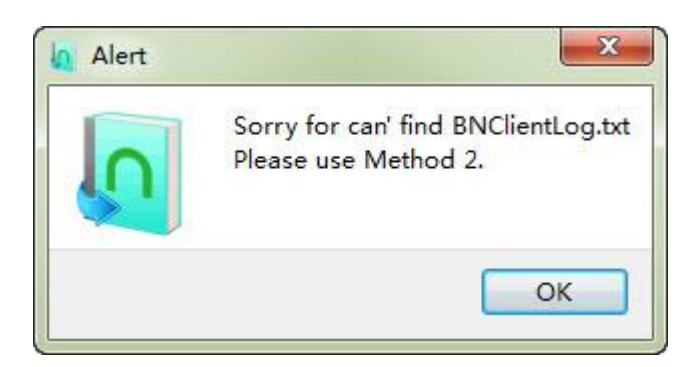

For method 2, click "Browser" to add the "BNClientLog.txt" file. Then hit "Confirm".

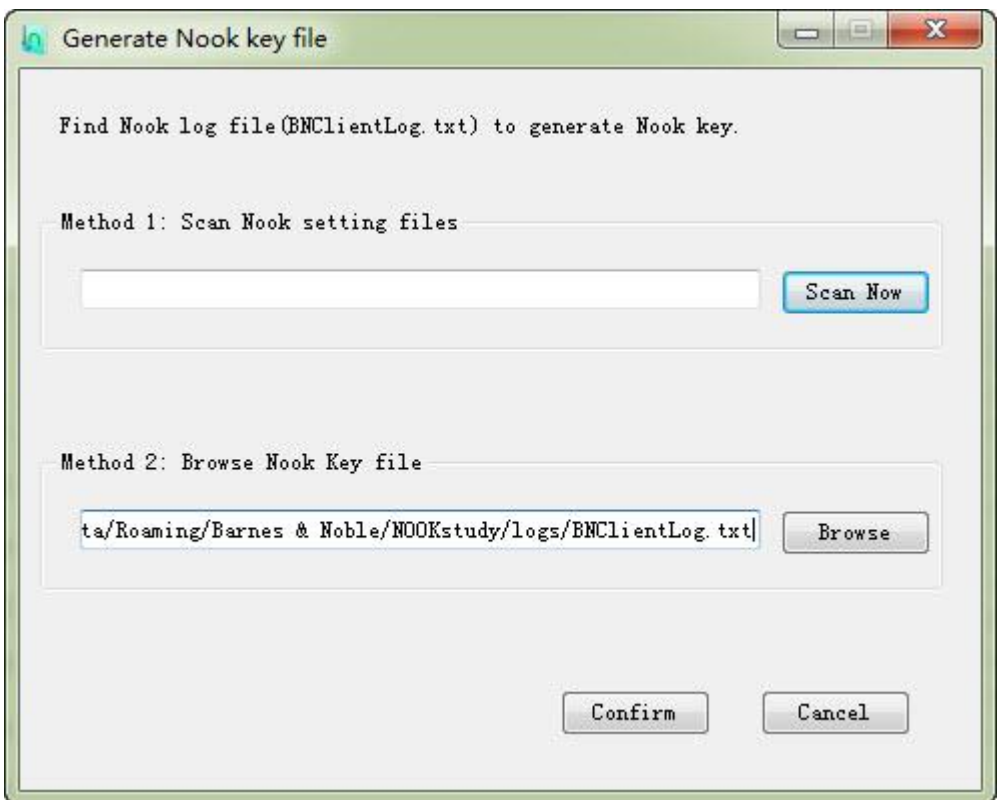

**The default path for the "BNClientLog.txt" file:**

C:/Users/Administrator/AppData/Roaming/Barnes & Noble/NOOKstudy/logs/BNClientLog.txt

Once the file has been found, you'll be reminded by the below message.

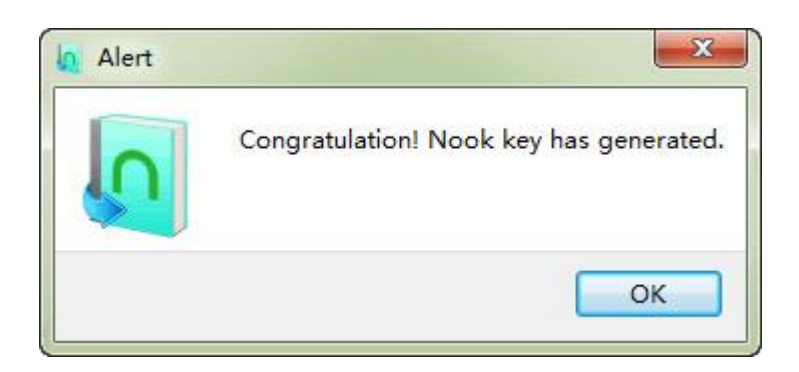

Now just click "B&N" words shown right beside the added book and your books will be decrypted immediately.

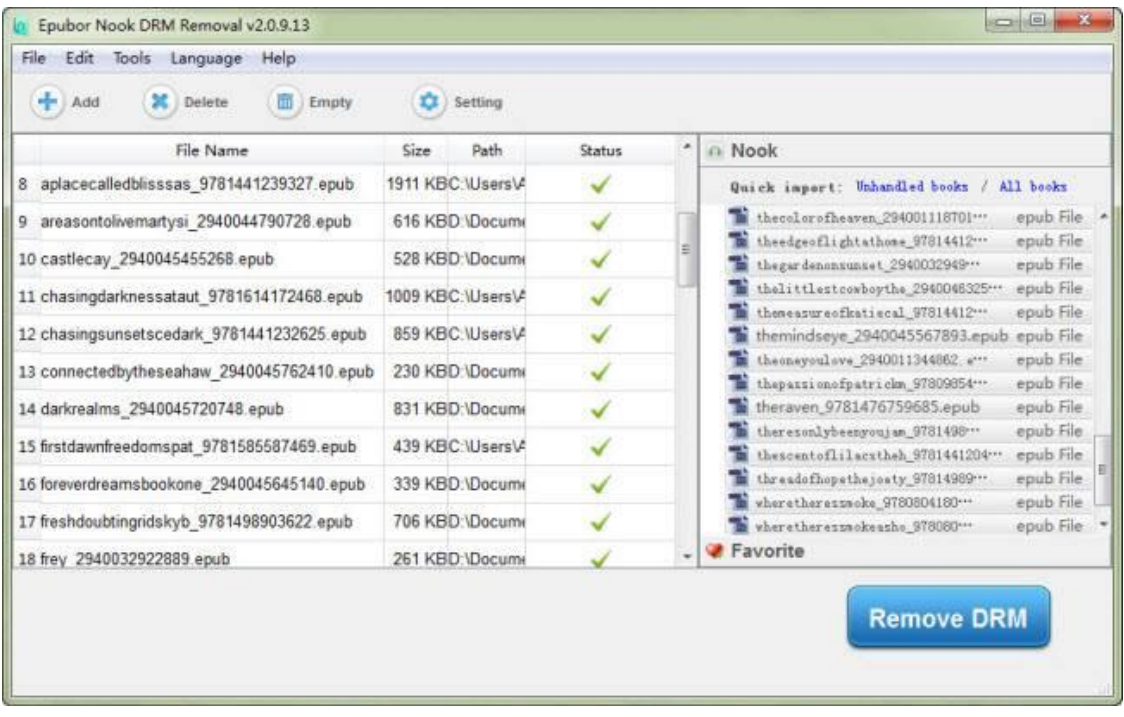

When you hit "Remove DRM" button, the decrypted books typically come to you automatically. Or you can right-click one book and select "Explore the output file" to get the DRM-free Nook EPUB books. Or click "File"->"Open decrypted folder" to get them.

#### **Note:**

#1 Nook DRM scheme is now based on the "BNClientLog.txt" file. If you can't find the above .txt file in the default path, you can also use the search function to find it in your computer. If you still failed, please delete your Nook books on your computer, resync / redownload Nook books with Nook app and restart Epubor Nook DRM Removal.

#2 Click "Settings" to customize source location and output folder.

# **Method 2: Remove DRM from with Nook DRM Removal Calibre Plugin**

If you want to remove Nook DRM with freeware application, you can try to add a Nook DRM Removal Plugin to Calibre. The defect is that it maybe a bit cumbersome for those who are not familiar with computer operations. Besides, since Nook has changed their DRM method, the second method may not work any longer. Therefore I would recommend the first method if you prefer to remove Nook eBook DRM in a simpler way.

### **Step 1. Launch Calibre.**

Click on more icon, then select "Preferences" -> "Change Calibre behavior".

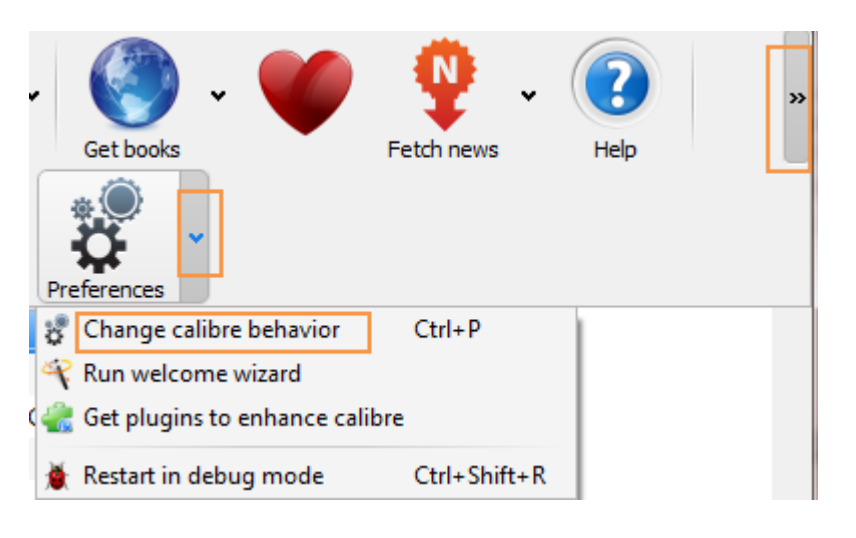

### **Step 2. Click "Plugins" icon under "Advanced" label.**

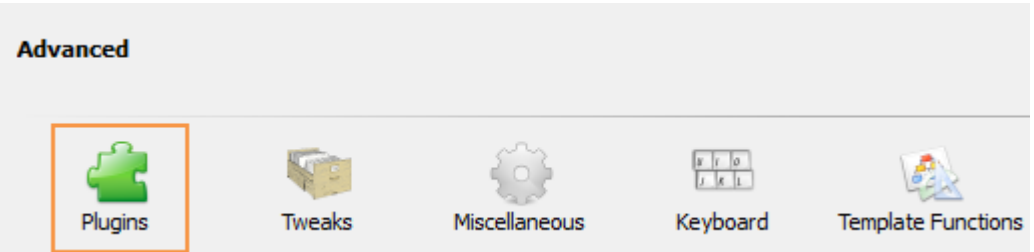

**Step 3. Select "Load plugin from file".**

[Download Calibre Nook DRM Removal plugin](https://dl.dropbox.com/u/101853511/ignobleepub_v0.2.6_plugin.zip)

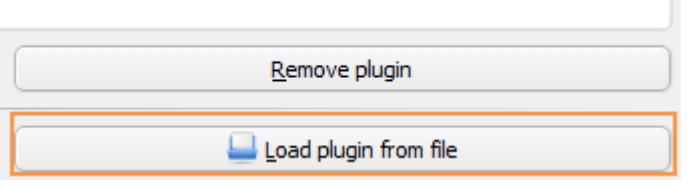

**Step 4. Click "Yes" on the "Are you sure" window. Then there will be a "Success" window.**

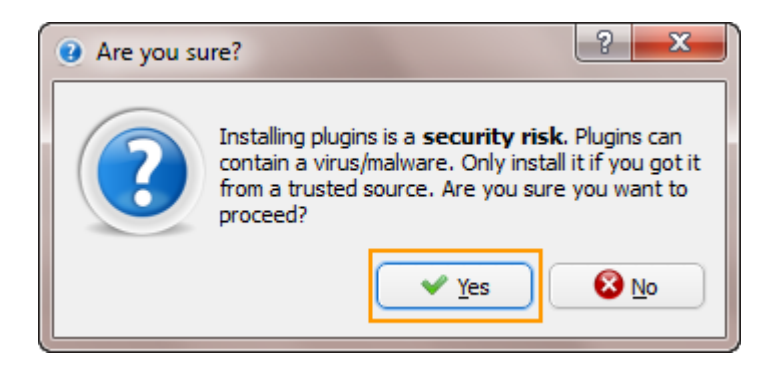

**Step 5. Click "OK" on the "Success" Window and Nook DRM Removal will be added to Calibre successfully.**

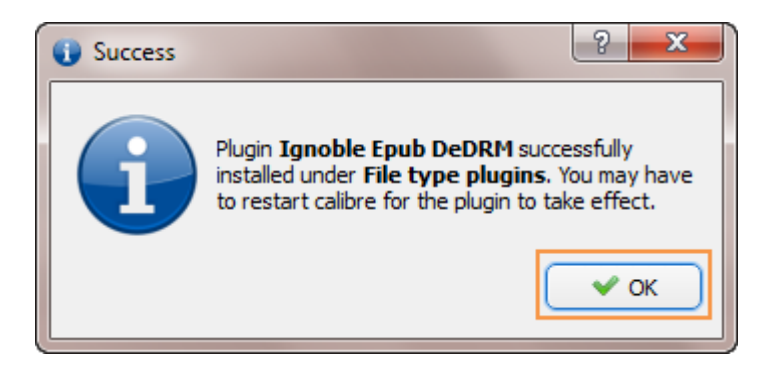

**Step 6. Click to select the plugin. Click "Customize plugin" button below.**

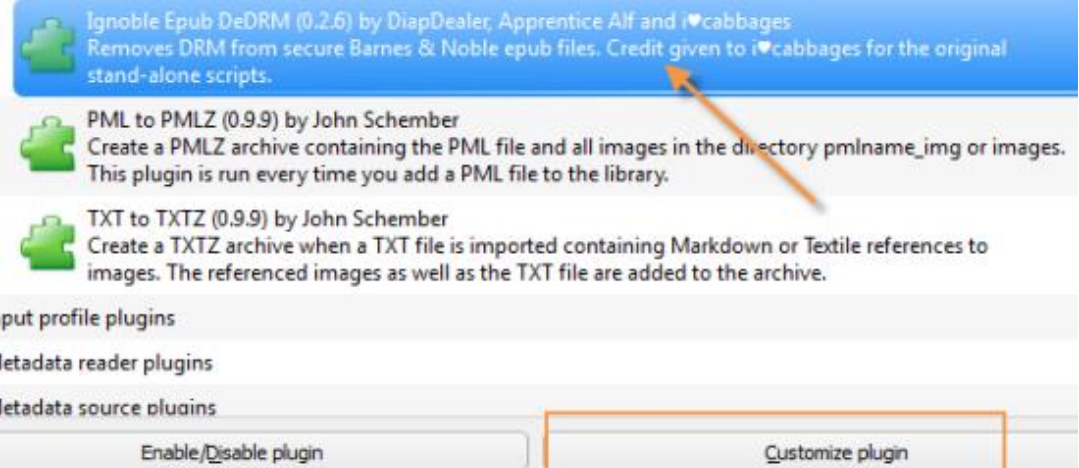

### **Step 7. Make sure whether have any exsiting key files.**

When the "Import existing key files" window pops, select "No" if you are using the plugin for the first time. Otherwise select "Yes" to migrate previous key files into the plugin.

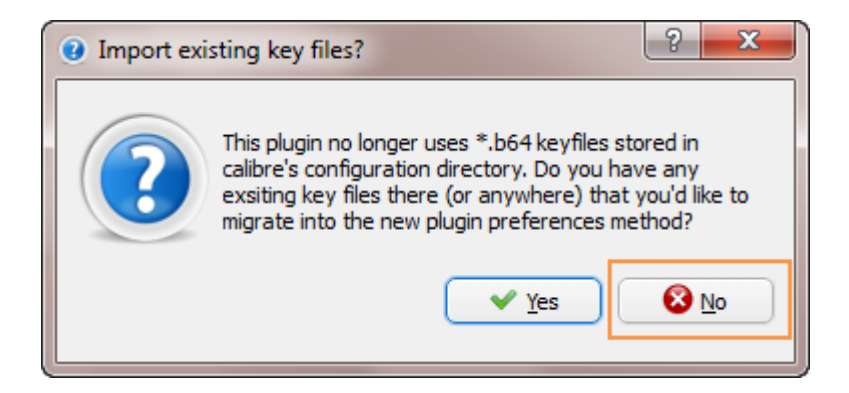

### **Step 8. Add and input account info.**

As a new user, click the "Add" icon on the right hand and input your account info. Then click "OK".

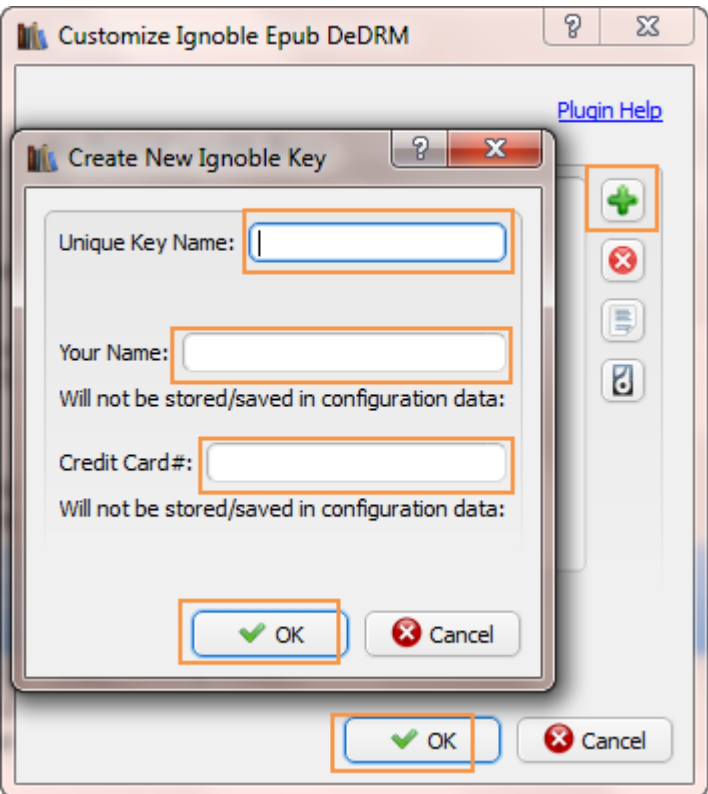

Unique Key Name: This is a unique key name used to identify the key you created.

Your Name: This is the same as the billing name mentioned in method 1 (Step 4).

Credit Card #: This is the same as the credit card No. mentioned in method 1 (Step 4).

### **Step 9. Add books to Calibre**

Restart Calibre and add your Nook books to Calibre (refer to Step 2, Method 1 to get Nook Content folder), Nook DRM protection will be removed when the books are adding.

### **Get the correct Barnes & Noble account info:**

#1 Go to Barnes & Noble site and sign in.

#2 Select "Account Settings" on the top menu bar.

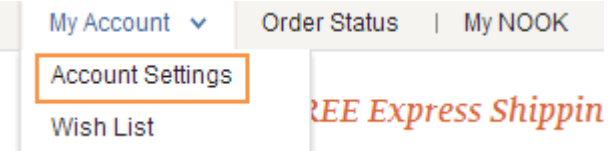

#3 Scroll down to "Settings", click "Manage Account Settings" under the "Account Settings" section.

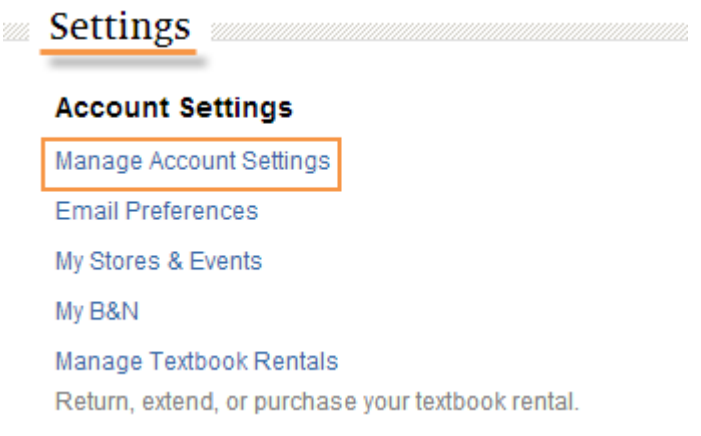

#4 Go to "Other Account Settings" on the right hand side and click "Manage Credit Cards" to get the **16-digit card No.** and **full billing name**.

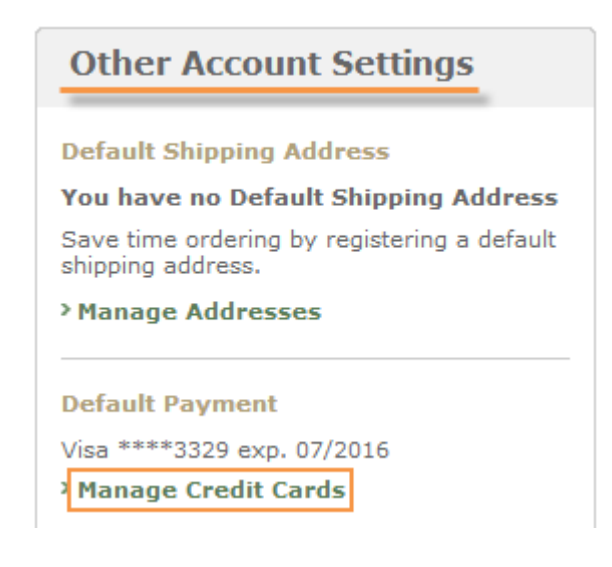

Account Home > Manage Credit Cards

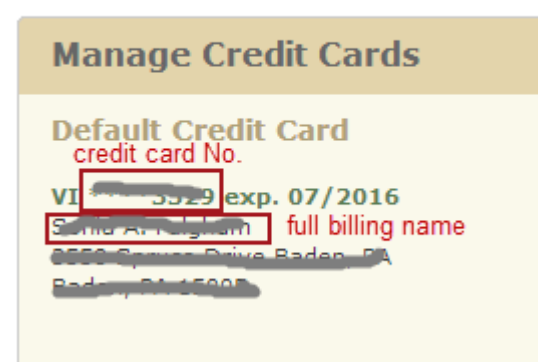

After your Nook books are DRM free, you're now allowed to read them on multiple devices and share them freely.

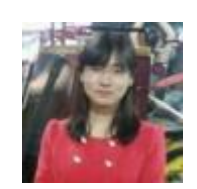

[Ada Wang](https://plus.google.com/+AdaWang/posts) works for Epubor and writes articles for a collection of blogs such as ebookconverter.blogspot.com.

This PDF is generated upon [http://www.epubor.com/how-to-remove-nook](http://www.epubor.com/how-to-remove-nook-drm.html)[drm.html,](http://www.epubor.com/how-to-remove-nook-drm.html) the original author is [Epubor.](http://www.epubor.com/)